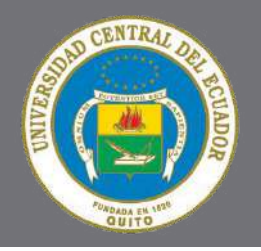

UNIVERSIDAD CENTRAL DEL ECUADOR

# Guía Paso a Paso de Procesos Académico

Simulación de Matrículas Estudiantes de Primero a Décimo Semestre

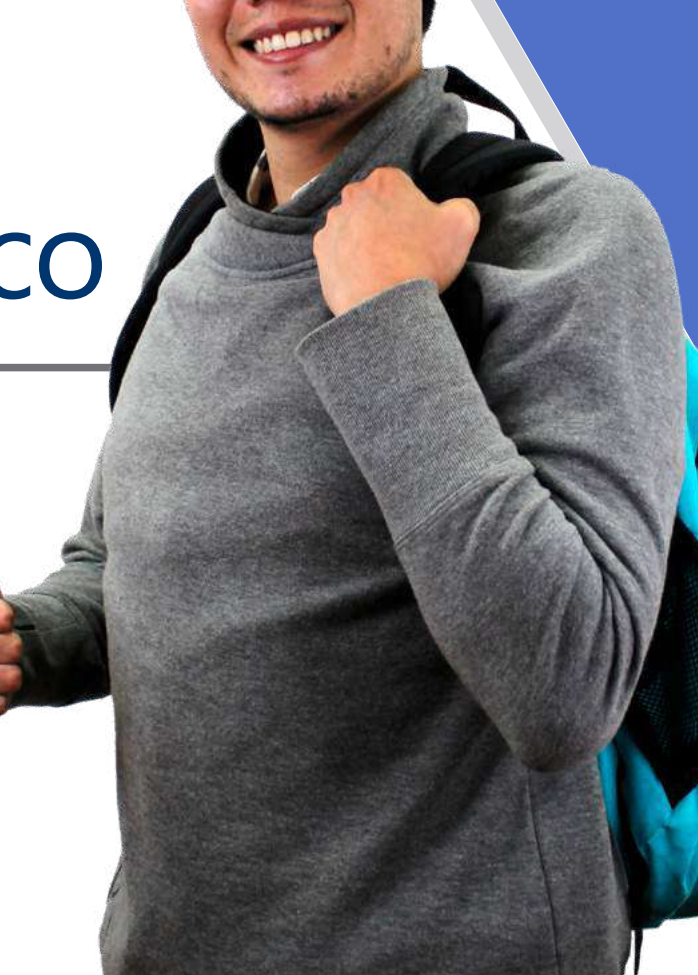

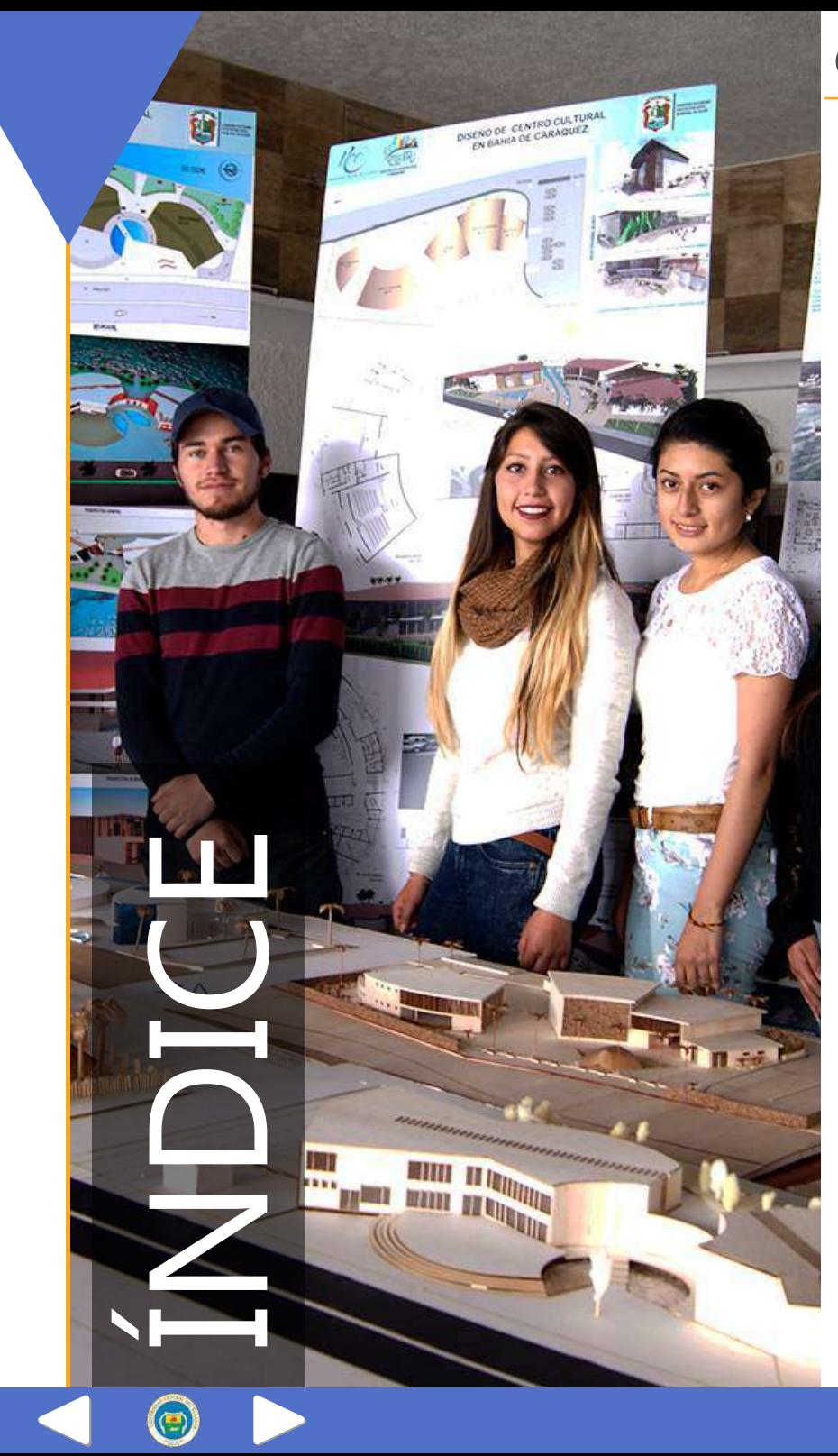

#### Introducción y saludo

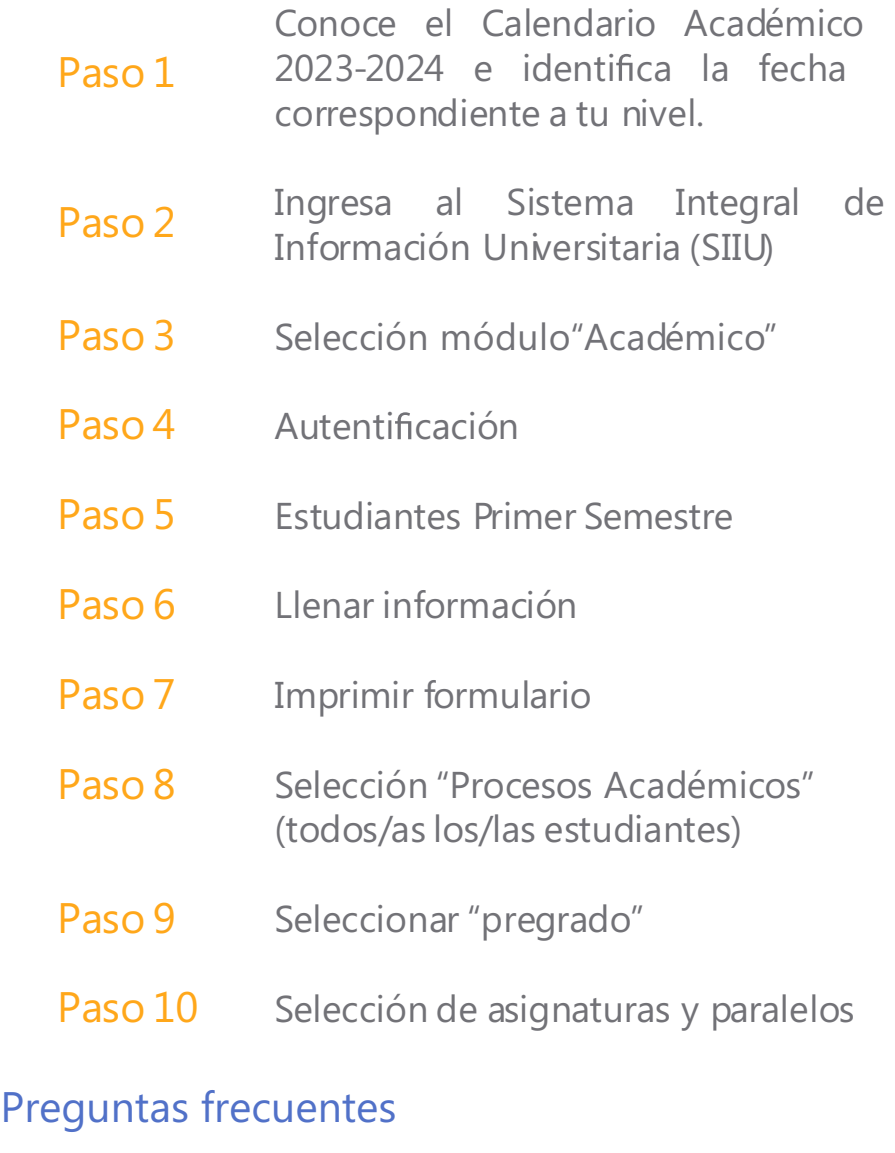

#### Información Importante

## INTRODUCCIÓN

La Universidad Central del Ecuador te da la bienvenida al ciclo académico 2023-2024 y te invita a ser parte de un nuevo desafío de experiencias y aprendizajes para continuar con nuestro compromiso de formar a las y los mejores profesionales del país.

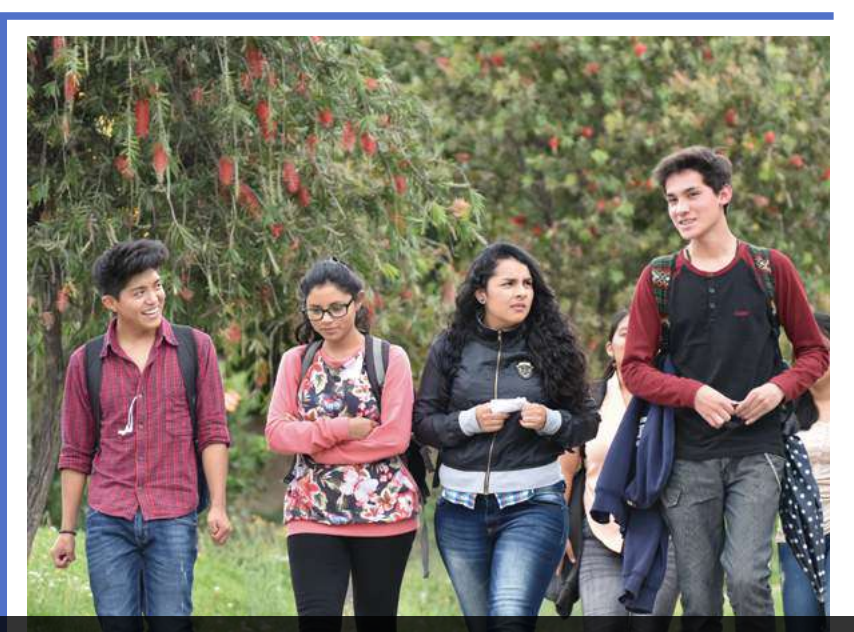

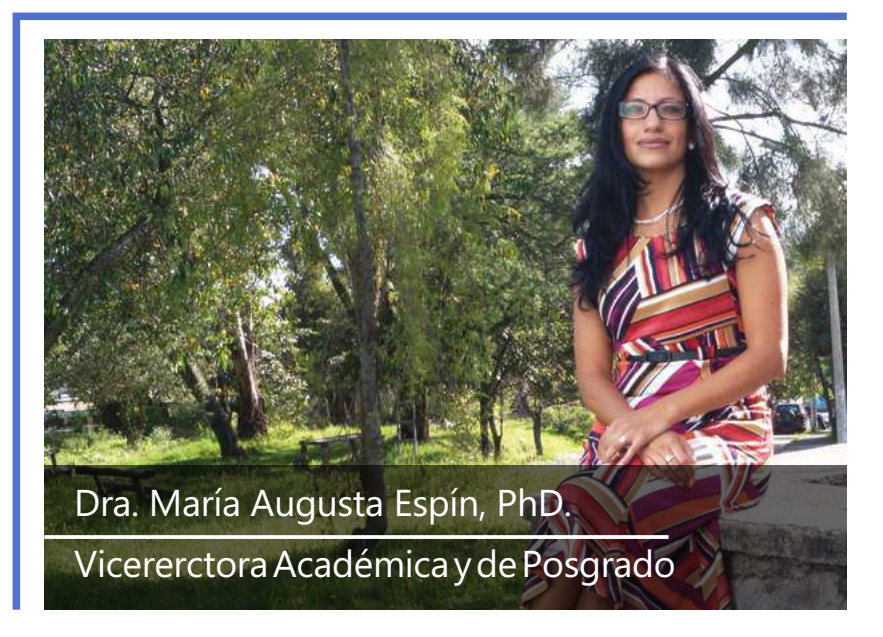

## SALUDO

Bienvenidos queridos y queridas estudiantes a este nuevo período académico, que sigue presentándose como un desafío para todos quienes conformamos la Universidad Central del Ecuador. Todo nuestro empeño para que este nuevo semestre sea exitoso para todos.

Te presentamos una guía Paso a Paso de los procedimientos que debes cumplir para facilitar tu proceso de simulación de matrícula.

Paso 1

## Conoce el Calendario Académico 2023-2024 e identifica la fecha correspondiente a tu nivel.

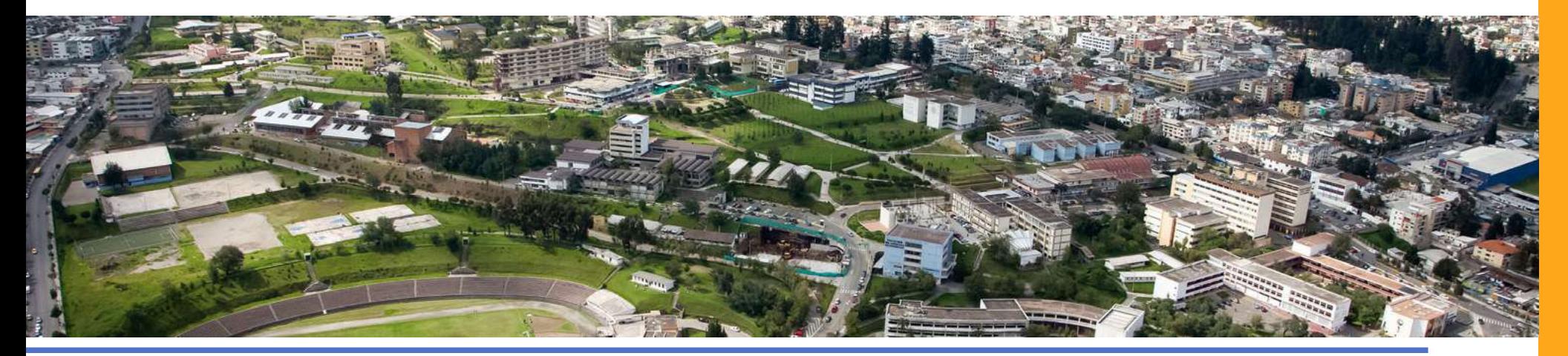

## Hasta el 27 de octubre

Publicación de horarios de clase y paralelos para estudiantes.

Las Direcciones de Carrera publicarán las mallas y horarios en la página de cada carrera una semana antes de iniciar las matrículas.

## Del 10 al 13 de octubre (se incluyen fines de semana)

Simulación de matrículas para todos los estudiantes regulares.

Información del Calendario Académico 2023-2024 en el siguiente link.

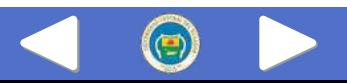

## Ingresa al Sistema Integral de Información Paso 2 Universitaria (SIIU)

Accede a la plataforma mediante la siguiente dirección web https://siiu.uce.edu.ec/, selecciona ícono Académico

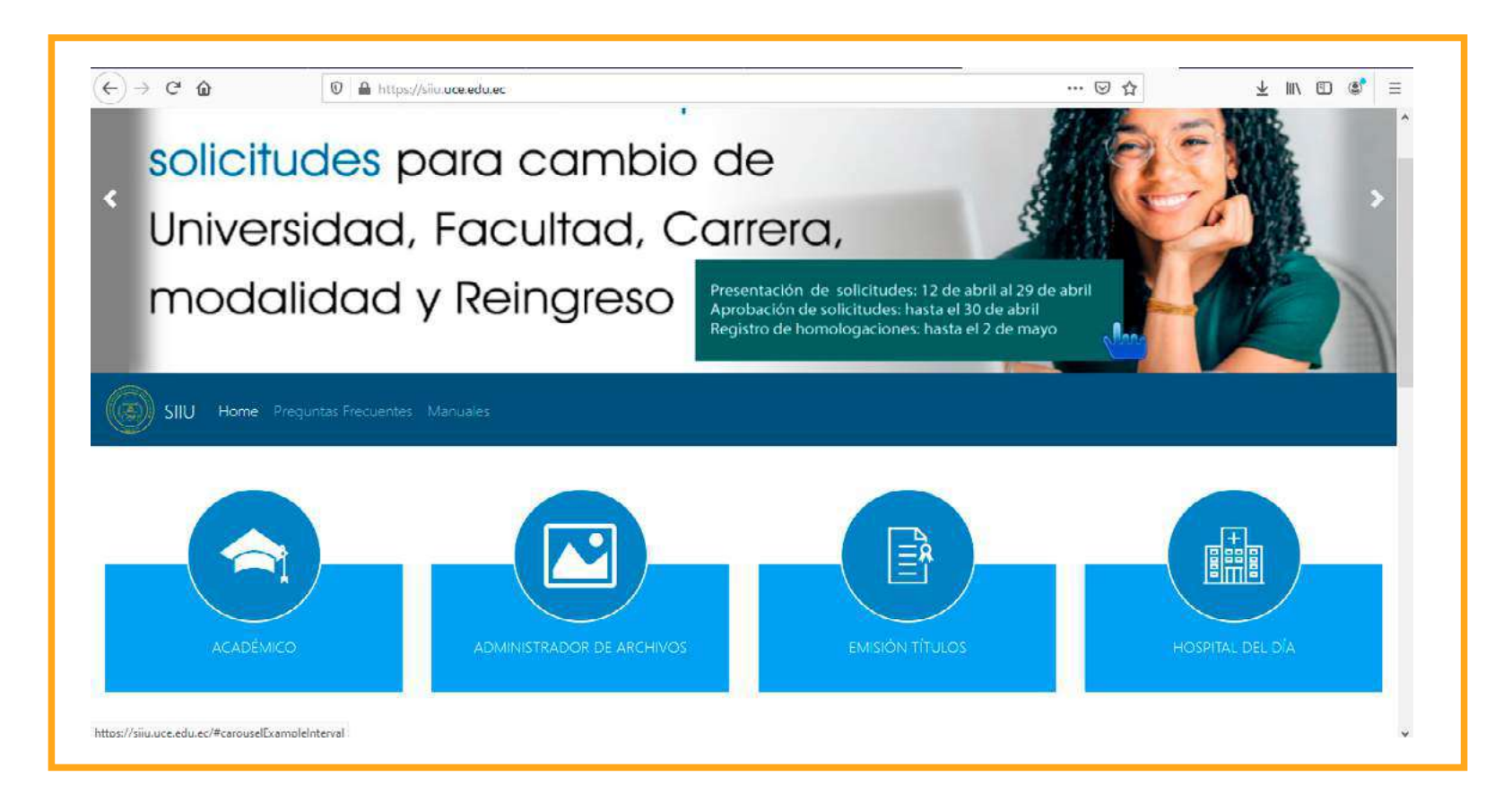

## Paso 3 Selección módulo "Académico"

Se te desplegará esta ventana y debes seleccionar el ícono.

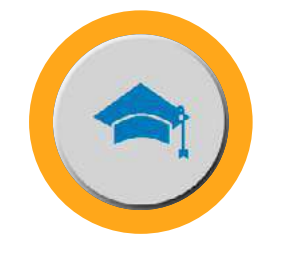

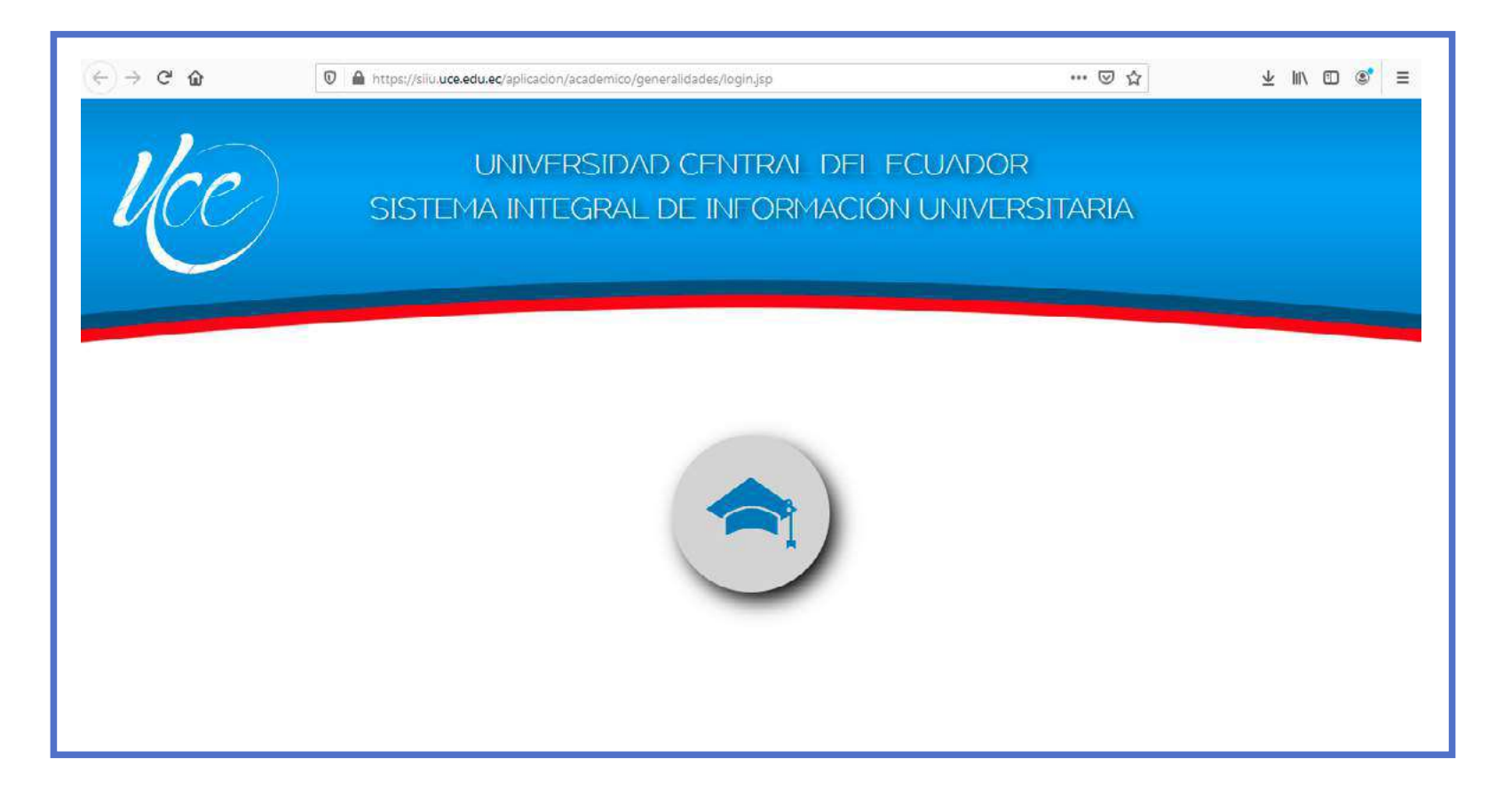

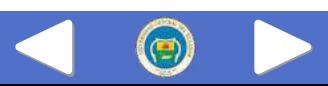

Paso 4 Autentificación

Digita tus credenciales: Ejemplo:

Usuario/a: pfmiranda (solo Nick)

Contraseña: \*\*\*\*\*\*\*\*\*\*\*\*\*

Solo podrás tener 3 sesiones abiertas

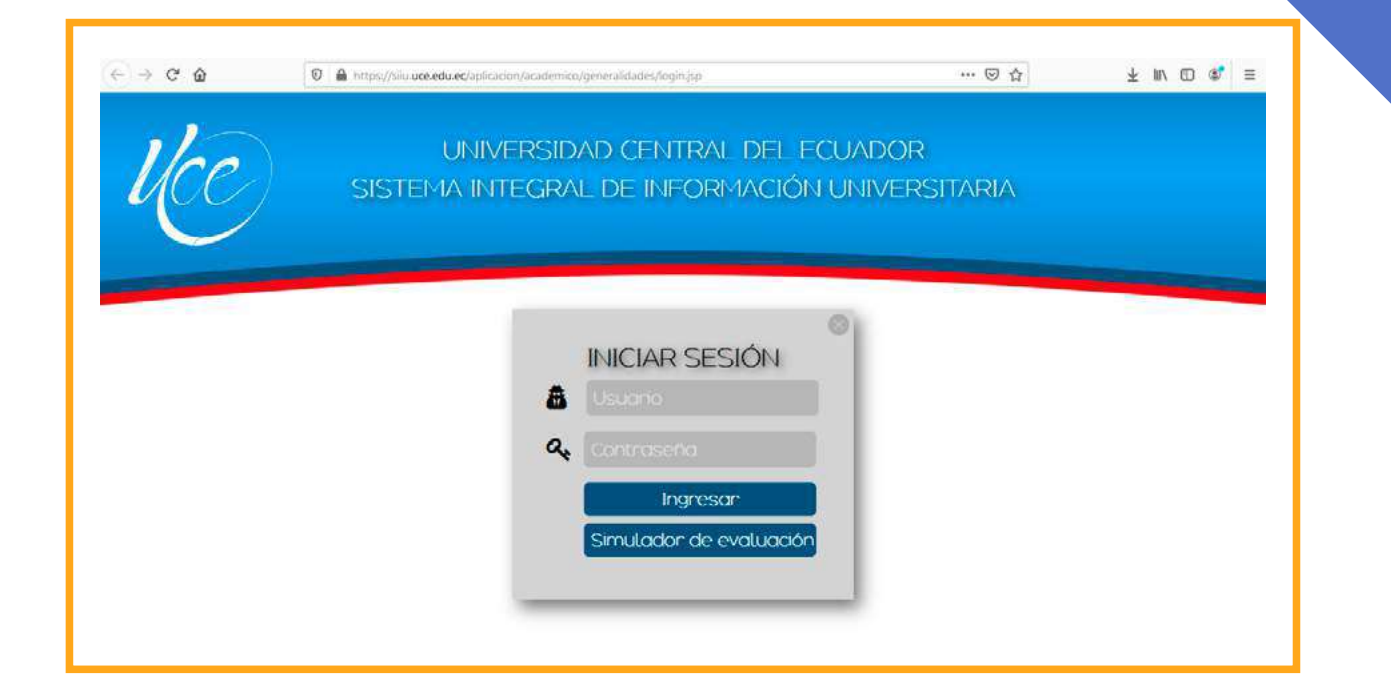

Paso 5 Estudiantes Primer Semestre

Se desplegará la siguiente pantalla y debes seleccionar la pestaña "Estudiante" y, posteriormente", Información Personal"

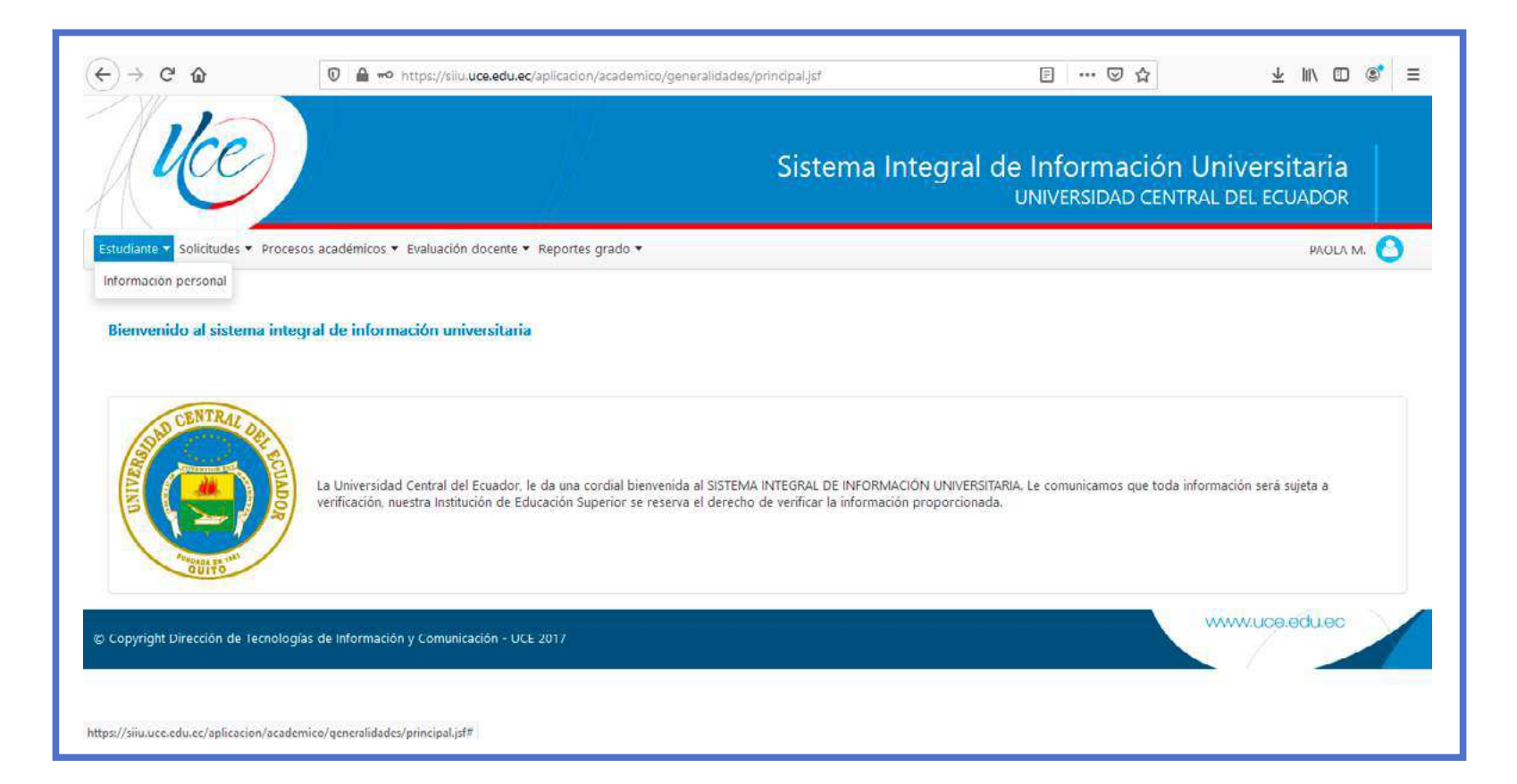

Paso 6 Llenar información

Se desplegará una pantalla en la que visualizarás lo siguiente Información personal(automáticamente llena):

Para agregar información deberás desplazarte al final de la pantalla y seleccionar "editar".

- **Información de discapacidad.**
- Información de residencia durante la emergencia sanitaria.
- Información de seguro de vida (beneficiarios, cédula, dirección).

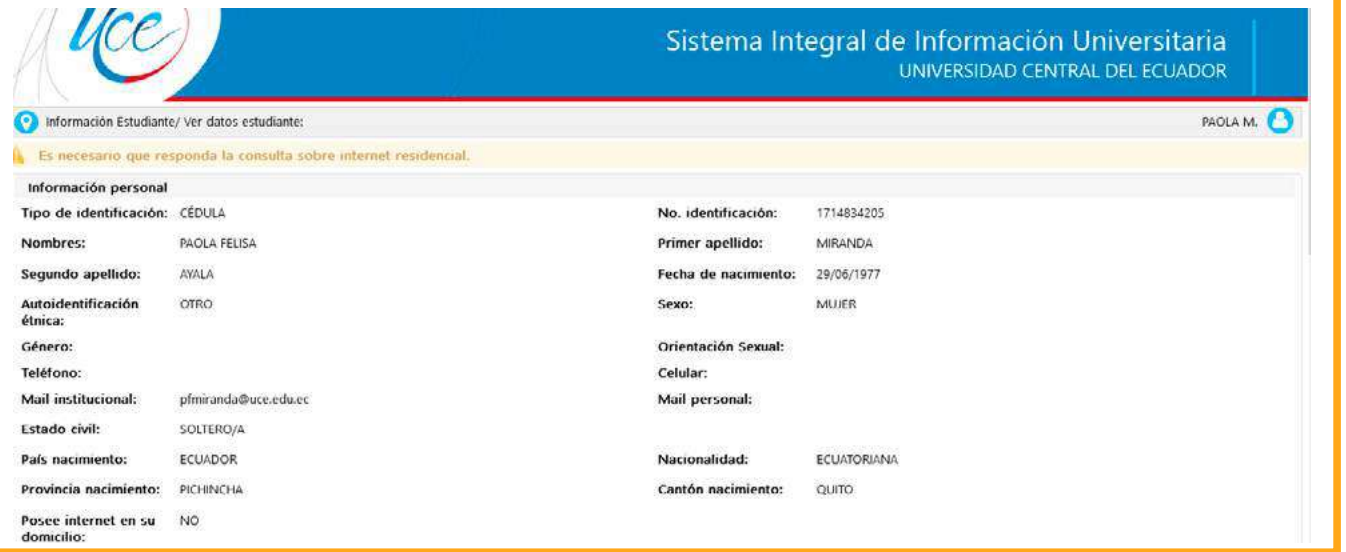

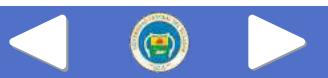

Paso 7 Imprimir formulario

Firmado el formulario, escanea y sube el archivo.

Finalmene, seleccionas aceptar.

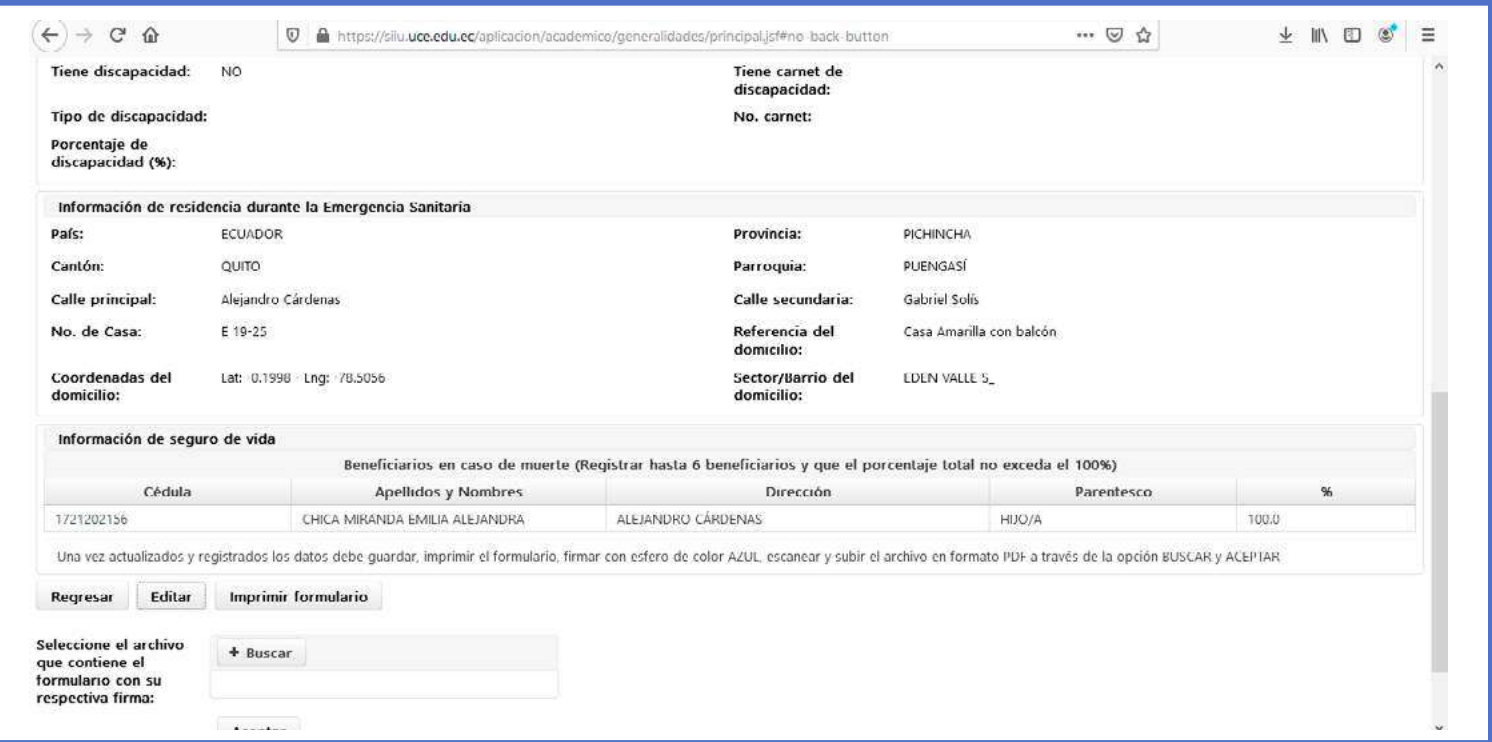

Selección "Procesos Académicos" Paso 8 (todos/as los/las estudiantes)

Se desplegarán las opciones Generar Matrícula / Simulador de matrícula.

Selecciona Simulador de matrícula.

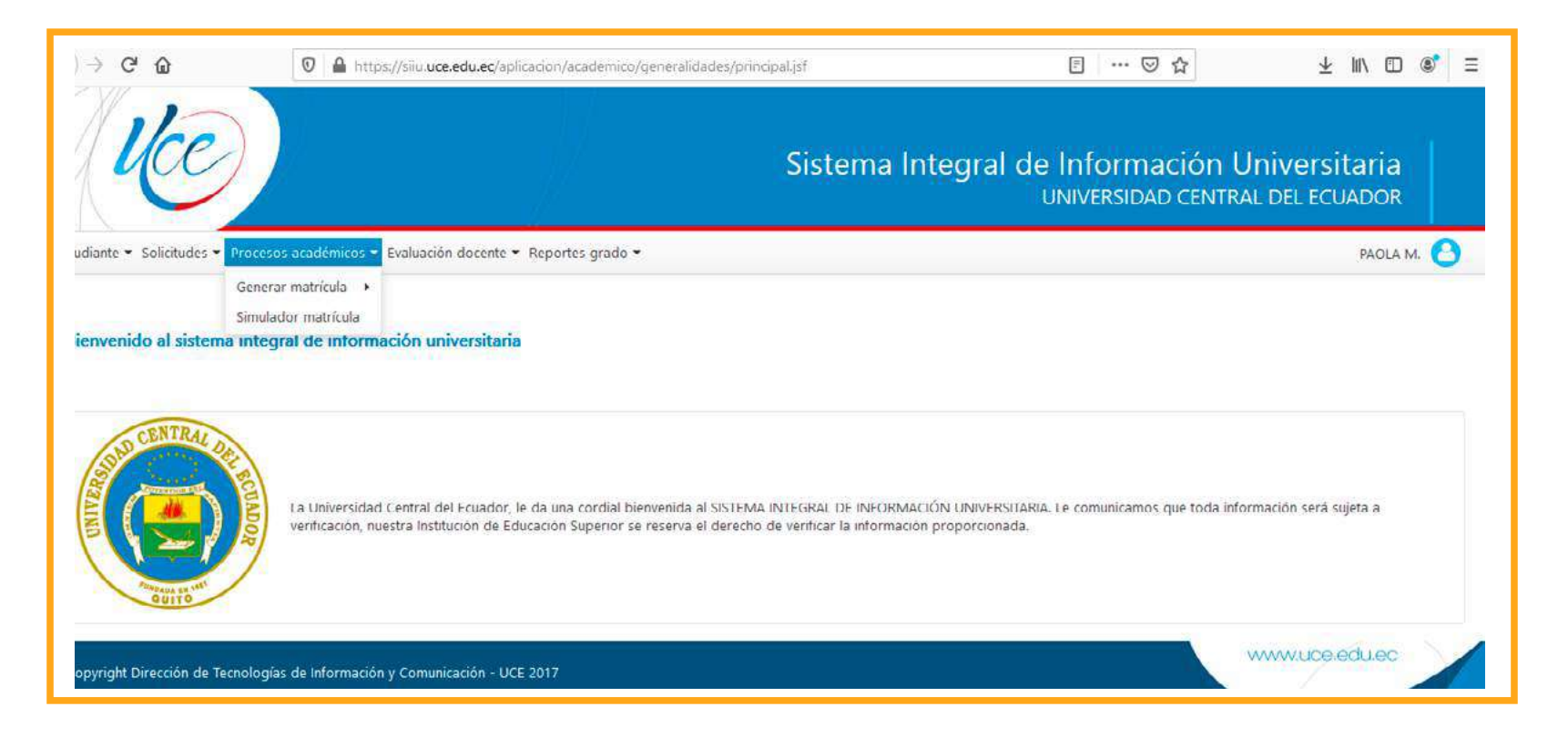

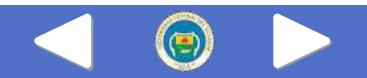

Paso 9 Seleccionar "pregrado"

Elige la opción"Generar matrícula"

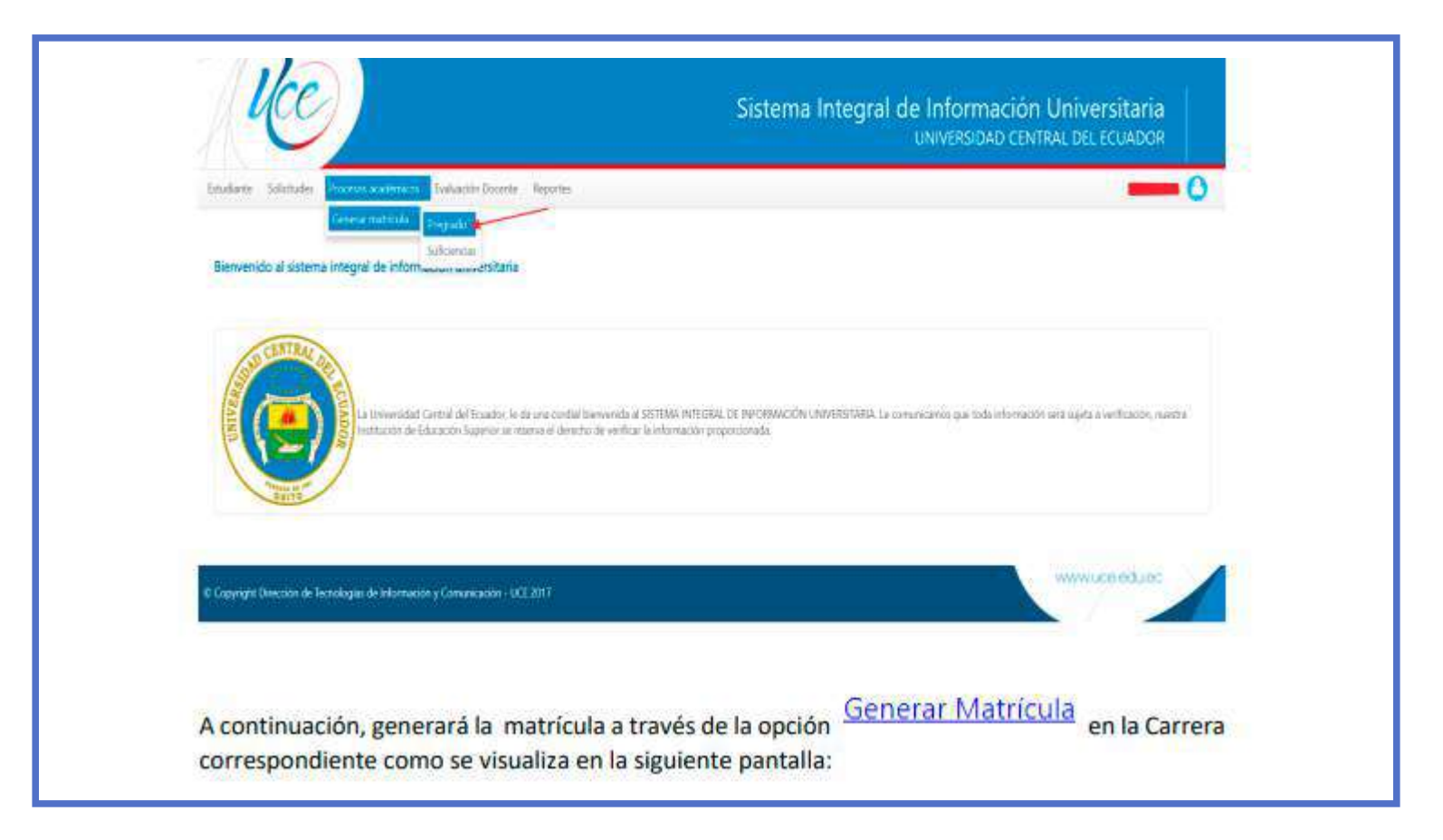

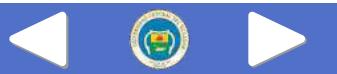

## Paso 10 Selección de asignaturas y paralelos

Si eres estudiante regular se desplegarán las asignaturas de un solo nivel y paralelo.

Si el estudiante es regular se desplegarán únicamente las asignaturas de un solo nivel y paralelo como se visualiza en la siguiente pantalla:

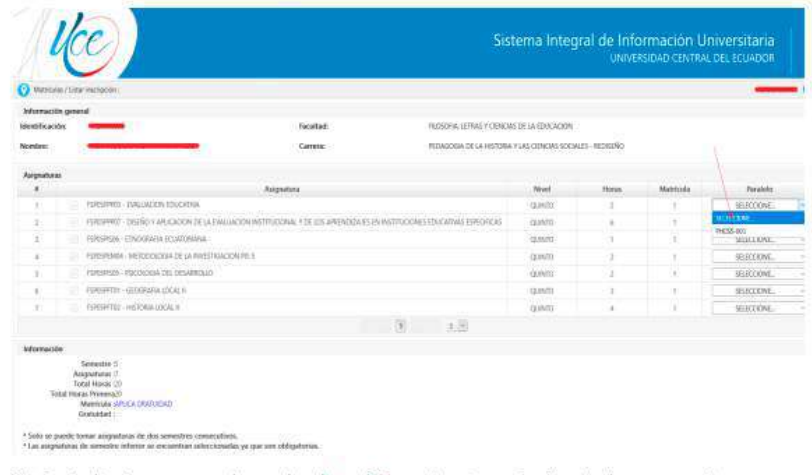

Si eres estudiante no regular se desplegarán las asignaturas de dos niveles consecutivos. Para generar matrícula, selecciona asignaturas y paralelos y da clic en la opción Genera matrículas.

## Finaliza y acepta

Si el estudiante no es regular se desplegarán las asignaturas de dos niveles consecutivos.

Para generar la matrícula deberá seleccionar las asignaturas y los paralelos y dar clic en la opción Generar matrícula, como se visualiza en la siguiente pantalla:

## PREGUNTAS FRECUENTES

#### ¿Por qué debo hacer la simulación de matrículas?

 $\triangleright$  Para identificar el cumplimiento de las actividades del Calendario Académico 2023-2024, previo a la Simulación,comolapublicacióndehorariosyparalelos, responsabilidad de las Direcciones de Carrera.

Dar solución a los inconvenientes que se registren.

#### ¿Qué debo hacer si no están habilitados horarios y paralelos?

- Genera un ticket en la mesa de ayuda y reporta.
- La mesa de ayuda, a cargo de la Dirección de Tecnologías de la Información y Telecomunicaciones derivará los reportes a los responsables informáticos de las Facultades para alertar sobre el proceso de publicación de horarios y paralelos.
- Infórmate sobre el Manual de Usuario de Mesa de Ayuda en el siguiente enlace

#### ¿Puedo acceder a tercera matrícula?

- Los estudiantes que pierdan la segunda matrícula tendránelderechodeacceder auna terceramatrícula.
- No podrá ser anulada.
- $\blacktriangleright$  El máximo de asignaturas con tercera matrícula será de tres en el desarrollo de su carrera.
- Por excepción, s e concederá tercera matrícula en más de tres materias en un mismo semestre, como consecuencia no podrá solicitar otra en el resto de la carrera.
- Solo podrá tomar hasta tres asignaturas con tercera matrícula en el semestre. (Art. 96, Estatuto UCE 2019).

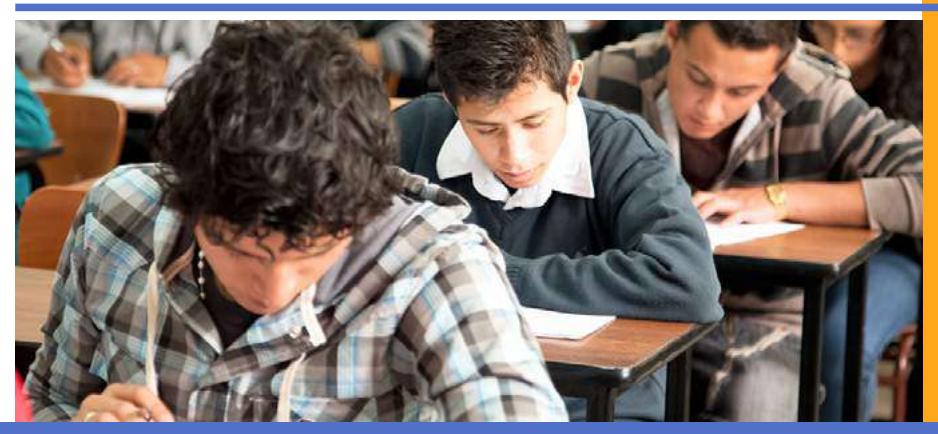

## PREGUNTAS FRECUENTES

#### ¿Qué pasa si agoté tercera matrícula?

- "No podrá continuar, ni empezar la misma carrera en la misma institución, IES.
- De ser el caso, podrá solicitar el ingreso en la misma carrera en otra IES, que, de ser pública, no aplicará el derecho de gratuidad.
- En el caso que el estudiante desee continuar sus estudios en otra carrera en la misma IES o en otra IES, podrá homologar las asignaturas, cursos o sus equivalentes en otra carrera que no considere la o las asignaturas, cursos o sus equivalentes que fueron objeto de la tercera matrícula.

En el caso de la segunda lengua, de la unidad de integración curricular o de la unidad de titulación, el estudiante podrá cursar de nuevo, una vez homologadas las asignaturas, cursos o sus equivalentes en otra carrera, conforme este artículo. (Art. 91, Reglamento de Régimen Académico -codificado el 15 de julio de 2020-)

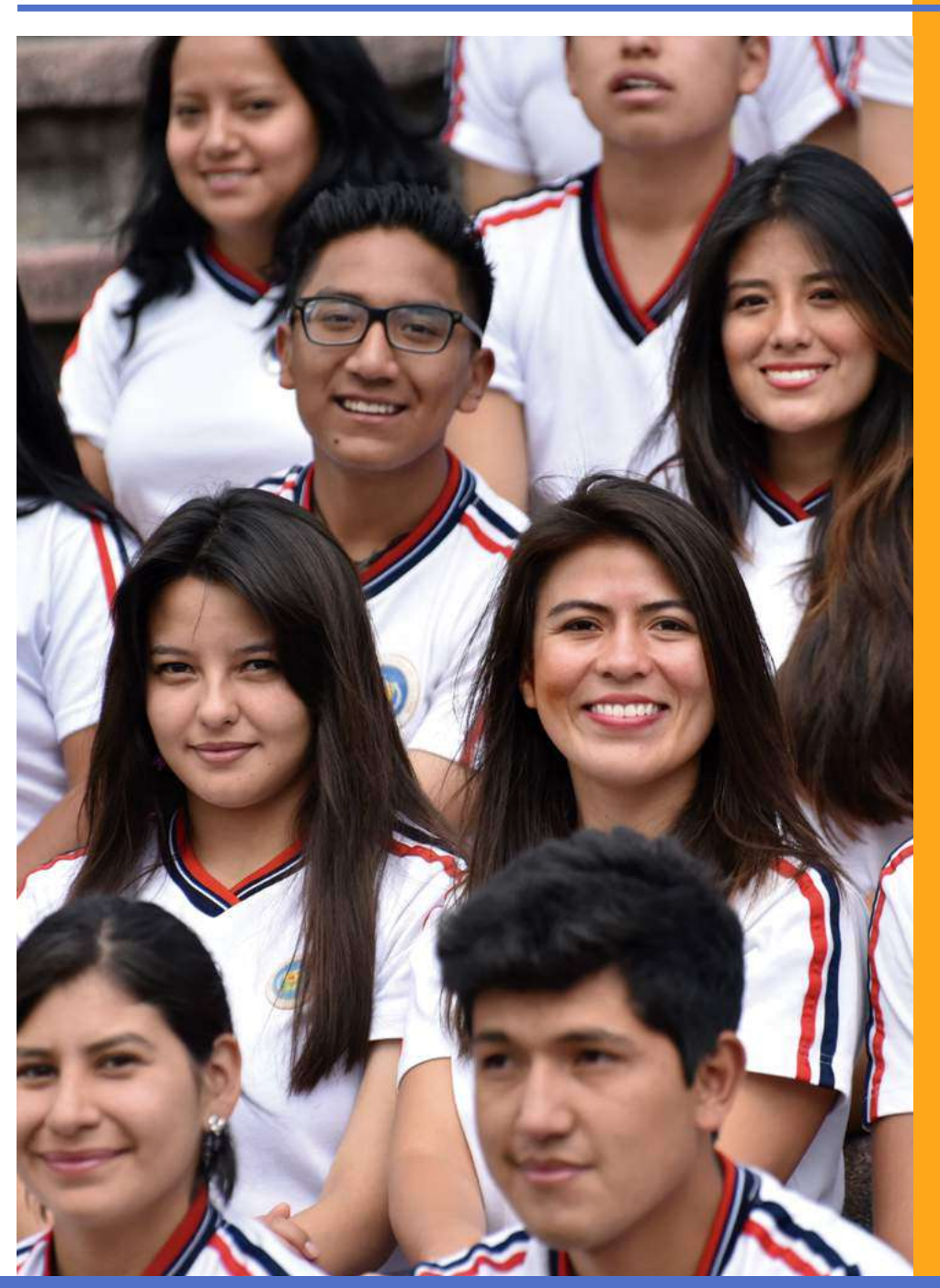

#### Conoce los Requisitos **IMPORTANTE**

- Solicitud dirigida al Decano de la Facultad a la que solicita el cambio especificando que agotó tercera matrícula.
- Que dentro de la malla curricular de la carrera a la que se cambia no conste la materia en la que agotó tercera matrícula.
- Tener aprobado el 50% de primer semestre
- Cumplir con la nota de corte (imprimir el puntaje obtenido en las pruebas de la SENESCYT)
- Tener unamateria homologable, (se refiere al contenido del silabo y el número de horas en carga horaria más no necesariamente al nombre de la asignatura. No existe un proceso de cambio de modalidad)
- Certificado de materias aprobadas y reprobadas
- Certificado de no tener impedimento legal
- Copias certificadas de los sílabos
- Copia certificada de la malla
- Copia de la cédula y papeleta de votación

Infórmate en los canales oficiales de la Universidad Central del Ecuador.

#### $\blacktriangleright$  Para comunicaciones oficiales

Dirección de Co municación: Página Facebook Universidad Central del Ecuador Página WEB: www.uce.edu.ec

#### **Procesos Académicos**

Dirección Gener al Académica: tramites.dga@uce.edu.ec

#### Soporte Tecnológico

Dirección de Tecnologías de la Información y Telecomunicaciones Link de ingreso: https://soporte.uce.edu.ec/pages/UI.php

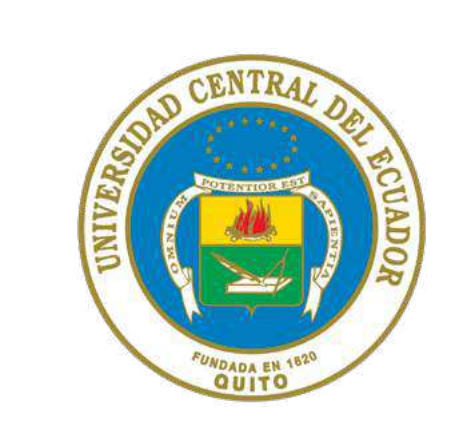

## UNIVERSIDAD CENTRAL DEL ECUADOR